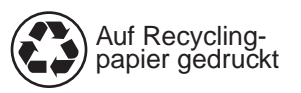

Copyright© 1998 Hewlett-Packard Co. Printed in Germany

Software-Installationshandbuch C4218-90904

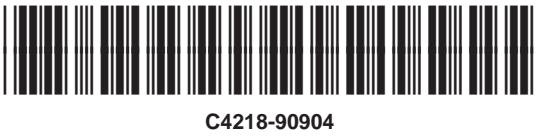

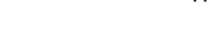

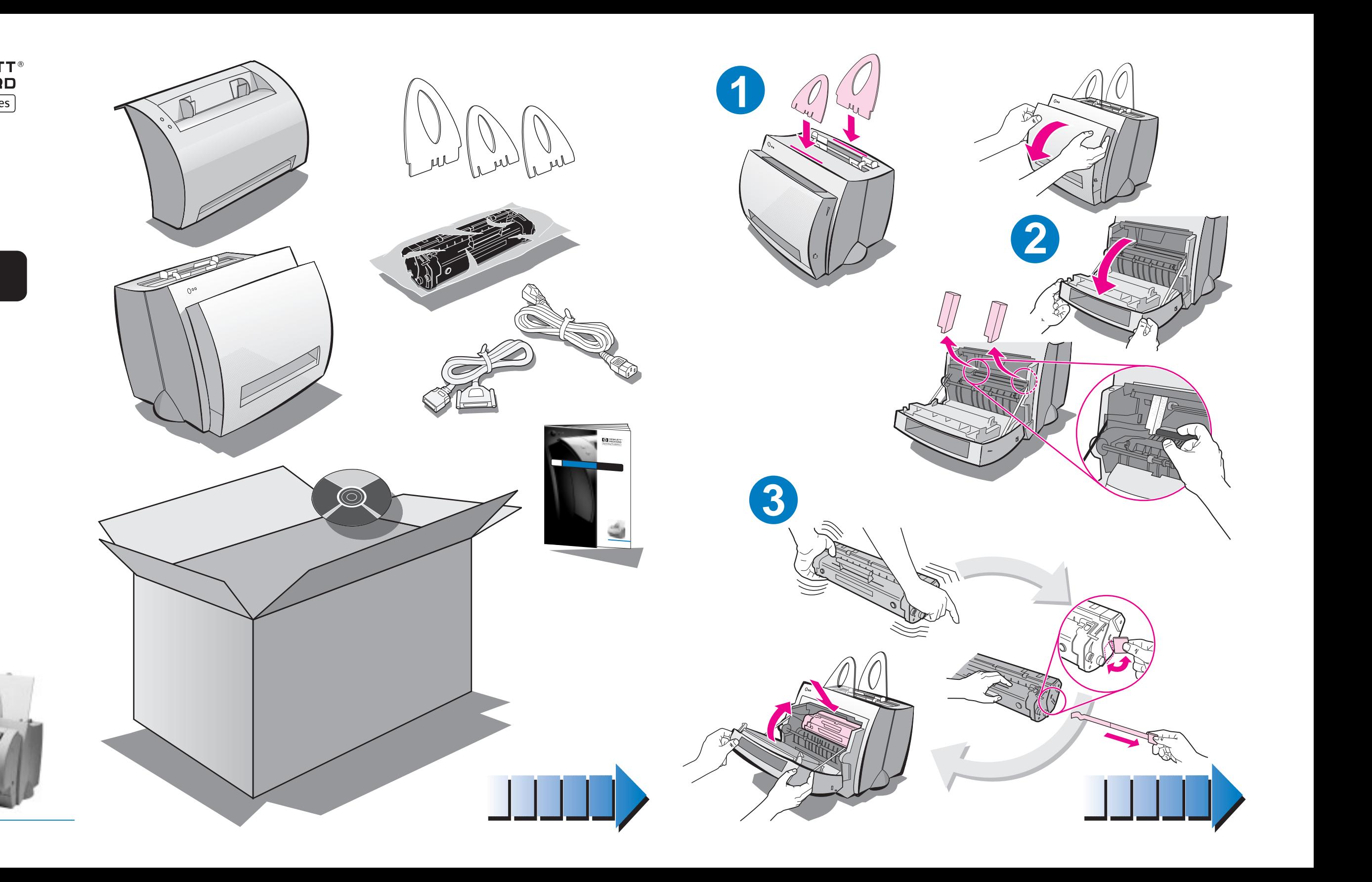

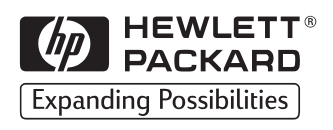

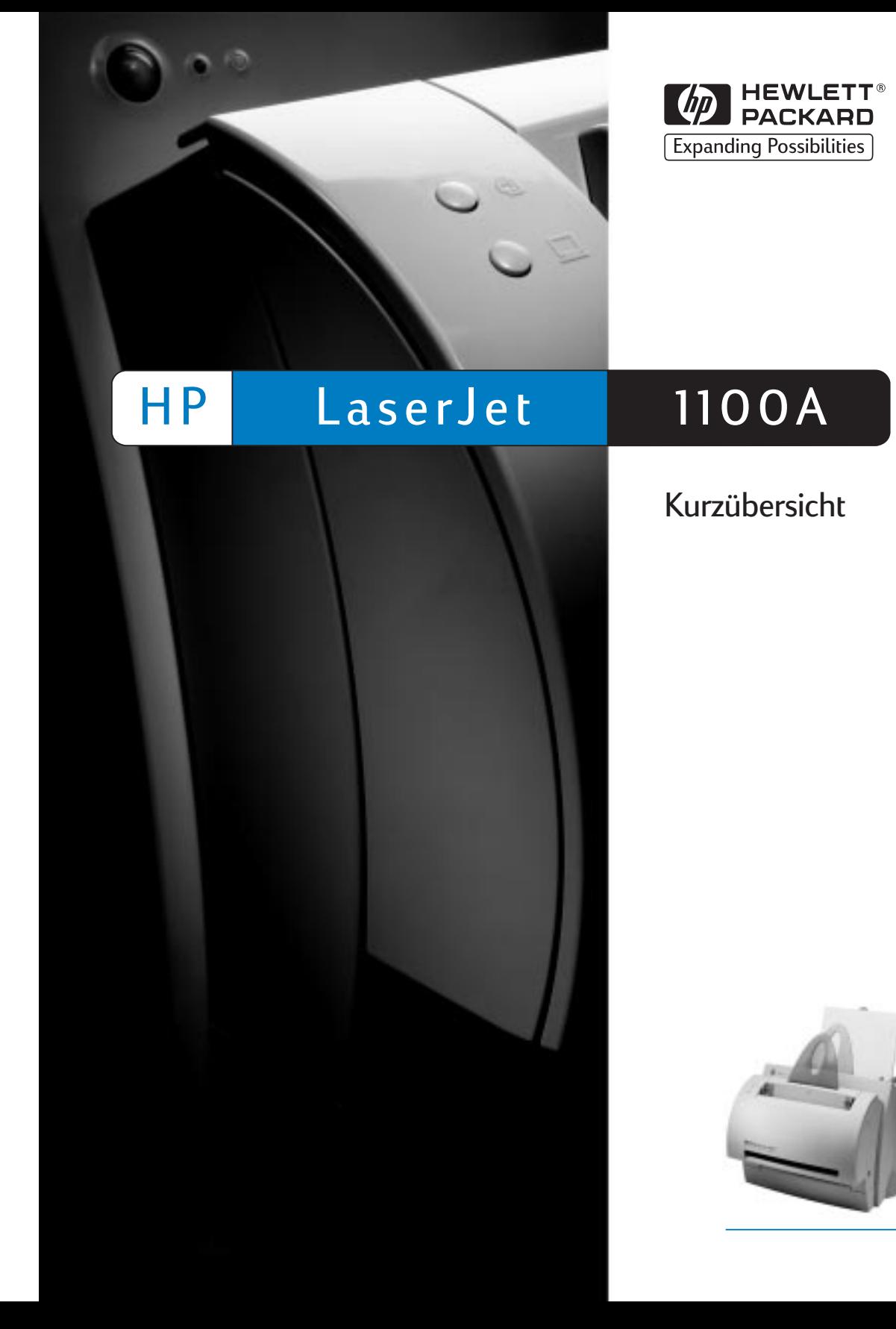

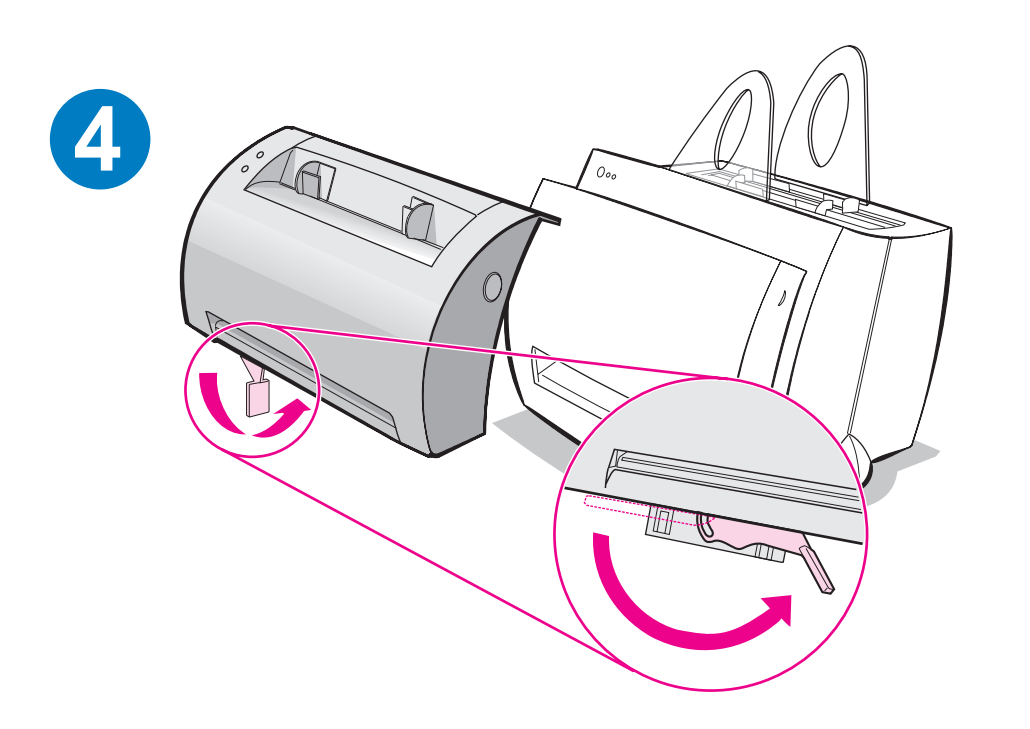

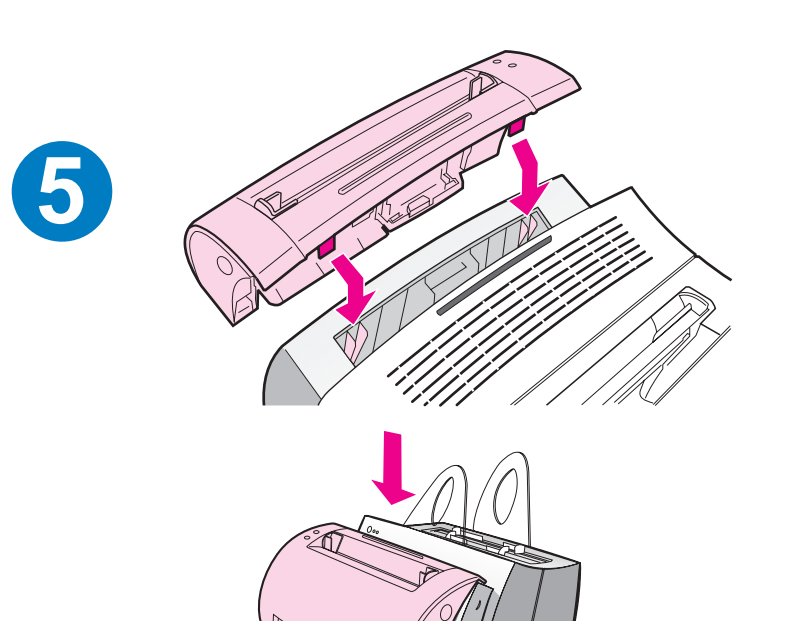

**6**

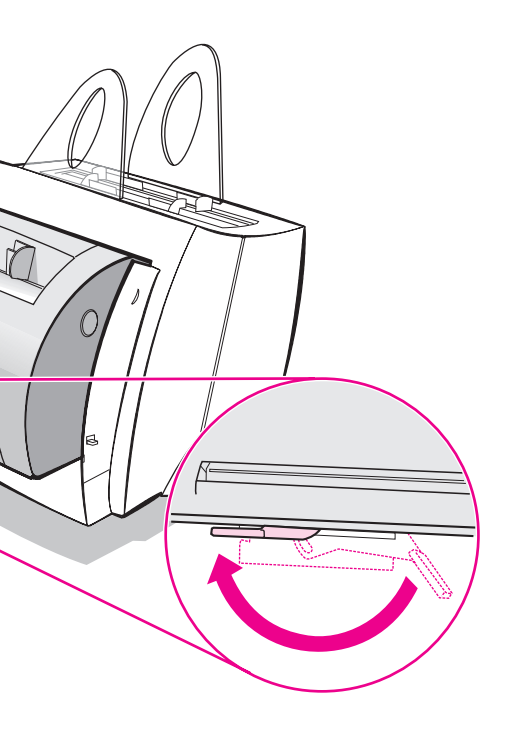

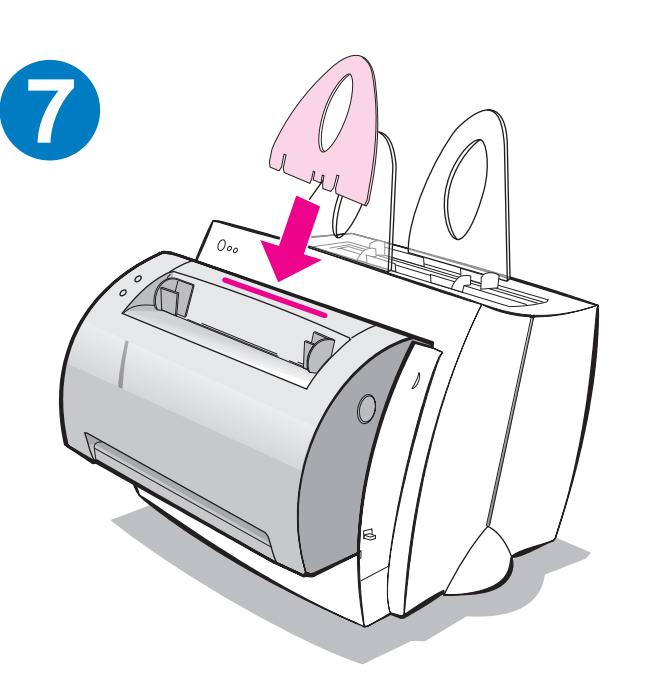

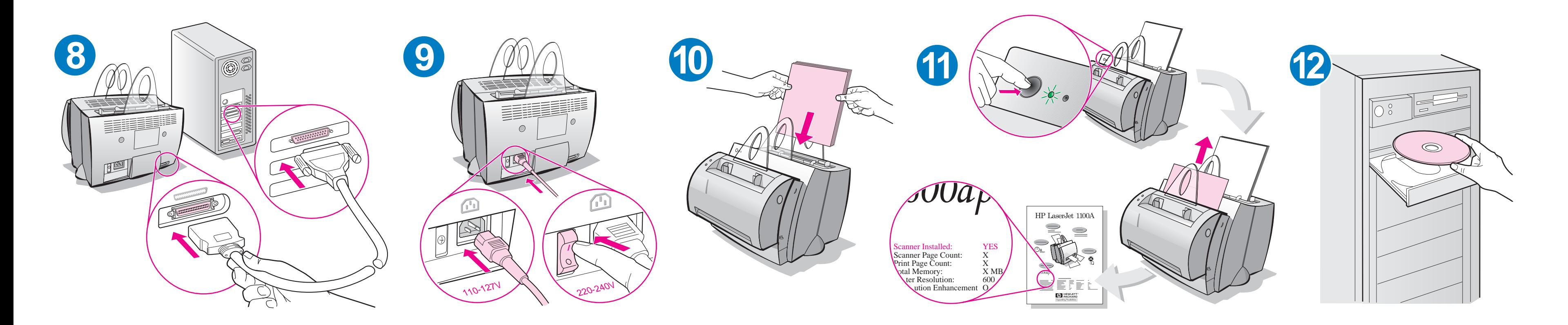

Wenn Sie Papier nachlegen, nehmen Sie zuerst das vorhandene Papier heraus, um Fehleinzüge zu vermeiden. Bringen Sie als Gedächtnisstütze das Etikett auf dem Drucker an.

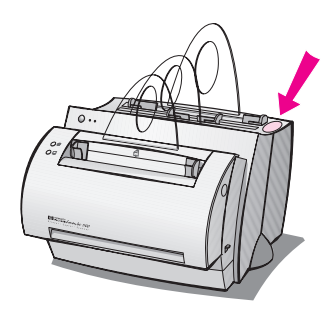

# **Hinweise zur Verwendung der HP-Dokumentation**

### **Dieses Handbuch**

Dieses Handbuch enthält Anleitungen zur schnellen und unkomplizierten Einrichtung des HP LaserJet 1100A Printer•Copier•Scanner. Sie finden darin die folgenden Informationen:

- Hinweise zur Einrichtung der Hardware (ausklappbare Umschlagseite)
- Lieferumfang (ausklappbare Umschlagseite)
- Prüfen der Hardware-Installation
- Installation der Software
- Bauteile des Druckers
- Bauteile des Kopierers/Scanners
- **LED-Anzeigen des Druckerbedienfelds**
- Bedienfeld des Scanners
- **Fehlersuche bei den häufigsten Problemen**
- Kundendienst und -unterstützung
- FCC-Bestimmungen
- Warenzeichen
- **Gewährleistung**

#### **Online-Hilfe und Online-Benutzerhandbuch**

Die Online-Hilfe ist eine umfangreiche Informationsquelle, in der Sie alles Wissenswerte über die *Software* erfahren, die im Lieferumfang des HP LaserJet 1100 bzw. des Kopierers/Scanners für den HP LaserJet 1100 enthalten ist. Die Online-Hilfe enthält schrittweise Anleitungen für viele Funktionen, die Sie mit den Softwareprogrammen ausführen können.

Das Online-Benutzerhandbuch enthält ebenfalls umfassende Informationen zur Verwendung des HP LaserJet 1100 bzw. des Kopierers/Scanners für den HP LaserJet 1100. Der Schwerpunkt liegt dabei auf der Hardware.

#### **Zugriff auf die Online-Hilfe und das Online-Benutzerhandbuch**

Es gibt verschiedene Möglichkeiten, die Online-Hilfe und das Benutzerhandbuch aufzurufen:

- CD-ROM: nur Online-Benutzerhandbuch
- Dokumenten-Assistent: Der Zugang erfolgt im Hauptfenster über das Menü **Werkzeuge.** (Unter Windows 3.1x steht der Dokumenten-Assistent nicht zur Verfügung.)
- LaserJet-Dokumenten-Desktop: Der Zugang erfolgt im Hauptfenster über das Menü **Hilfe.**
- Programmgruppe:
	- Windows 9x und NT 4.0: Öffnen Sie das Menü **Start,** klicken Sie auf **Programme, HP LaserJet 1100,** und wählen Sie dann **Benutzerhandbuch für den HP 1100** oder **Online-Hilfe.**
	- Windows 3.1x: Doppelklicken Sie im **Programm-Manager** zuerst auf das Symbol **HP LaserJet 1100** und anschließend auf **Benutzerhandbuch für den HP 1100** oder **Online-Hilfe.**

#### **Lernprogramm für den LaserJet 1100**

Das Lernprogramm für den LaserJet 1100 liefert einen schnellen Einstieg in die Besonderheiten und Vorteile der Kopier- und Scanfunktionen des optionalen HP LaserJet 1100A Printer•Copier•Scanner.

#### **Aufruf des Lernprogramms für den LaserJet 1100**

Programmgruppe:

- Windows 9x und NT 4.0: Öffnen Sie das Menü **Start,** klicken Sie auf **Programme, HP LaserJet 1100,**  und wählen Sie dann **LaserJet 1100- Lernprogramm.**
- Windows 3.1x: Doppelklicken Sie im **Programm-Manager** zuerst auf das Symbol **HP LaserJet 1100** und anschließend auf **LaserJet 1100- Lernprogramm.**

### **Prüfen der Hardware-Installation**

Nach Abschluß der Installation sollten Sie kontrollieren, ob der HP LaserJet 1100A Printer•Copier•Scanner richtig funktioniert:

- **1** Vergewissern Sie sich, daß der Drucker eingeschaltet und Papier eingelegt ist.
- **2** Warten Sie, bis sich der Drucker im Bereitschaftsmodus befindet (mittlere LED leuchtet).
- **3** Drücken Sie die Taste **Start,** um eine Selbsttest-Seite zu drucken.
- **4** Wenn der Scanner richtig installiert ist, steht links unten auf der Selbsttest-Seite "Scanner Installed: YES."

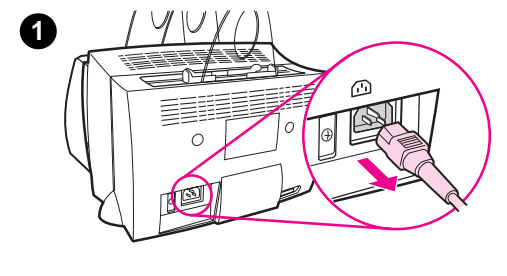

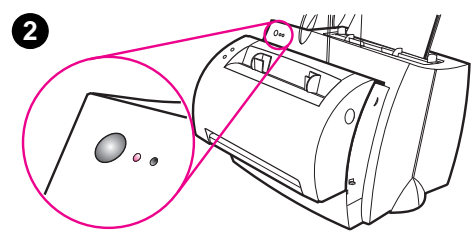

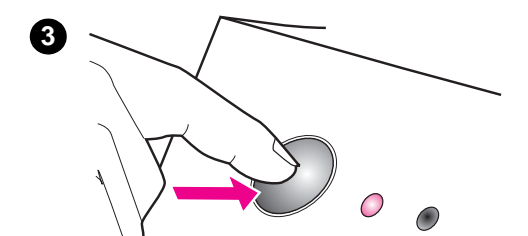

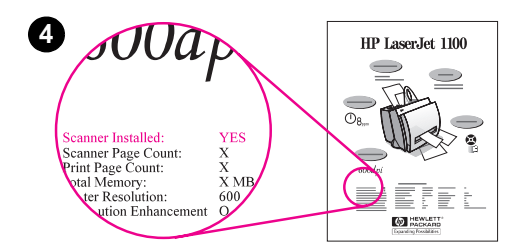

# **Installation der Software**

### **Allgemein**

Stellen Sie vor Installation der Software fest, ob:

- auf dem PC mindestens 8 MB RAM installiert sind (16 MB werden empfohlen);
- auf dem PC mindestens 20 MB freier Festplattenspeicher vorhanden sind;
- alle PC-Programme geschlossen sind, bevor Sie mit der Installation beginnen. (Nach Installation der Software muß das System wahrscheinlich neu gestartet werden.)
	- Windows 9x und NT 4.0: In der Task-Leiste dürfen keine Symbole zu sehen sein.
	- Windows 3.1x: Drücken Sie **Alt+Tab.** Nur der **Programm-Manager** sollte angezeigt werden.

# **Windows® 9x & NT® 4.0**

- **1** Legen Sie die CD ins CD-ROM-Laufwerk des Computers ein. Das Installationsprogramm wird automatisch gestartet.
	- Wenn die Installation nicht automatisch beginnt, öffnen Sie das Menü **Start** und klicken Sie auf **Ausführen.** Geben Sie dann in der Befehlszeile **D:\setup** ein. Wenn bei Ihnen **D**  nicht das CD-ROM-Laufwerk ist, geben Sie den richtigen Laufwerkbuchstaben ein.
- **2** Befolgen Sie die Anweisungen auf dem Bildschirm, um die Installation abzuschließen.

#### **Windows 3.1x**

- **1** Legen Sie die CD ins CD-ROM-Laufwerk des Computers ein.
- **2** Öffnen Sie im **Windows Programm-Manager** das Menü **Datei,**  und klicken Sie auf **Ausführen.**
- **3** Geben Sie in der Befehlszeile **D:\setup** ein (D = Buchstabe des CD-ROM-Laufwerks).
- **4** Befolgen Sie die Anweisungen auf dem Bildschirm, um die Installation abzuschließen.

# **Bauteile des Druckers**

- 1. Bedienfeld des Druckers
- 2. Papierhalter
- 3. Papiereingabefach
- 4. Einzelblattzuführung
- 5. Papierführungen
- 6. Papierausgabehebel
- 7. Gerade Papierführung
- 8. Druckerklappe
- 9. Papierausgabefach

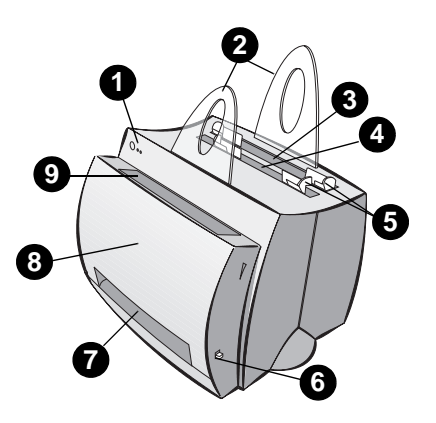

- 1. Hauptschalter (nur bei 220 bis 240 V)
- 2. Netzbuchse
- 3. Abdeckung des Speichermoduls
- 4. Parallelanschluß

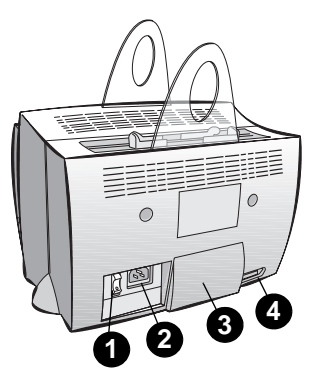

**Hinweis** Drucker mit einer Netzspannung von 110 bis 127 V haben keinen Hauptschalter. Stecken Sie den Drucker aus, um die Stromzufuhr zu unterbrechen.

### **Bauteile des Kopierers/Scanners**

- 1. Bedienfeld des Scanners
- 2. Papiereingabefach
- 3. Papierführungen
- 4. Papierhalter
- 5. Entriegelungsknopf für Abdeckung
- 6. Papierausgabe
- 7. Hebel für den Anschluß des Scanners
- 8. Scannerabdeckung

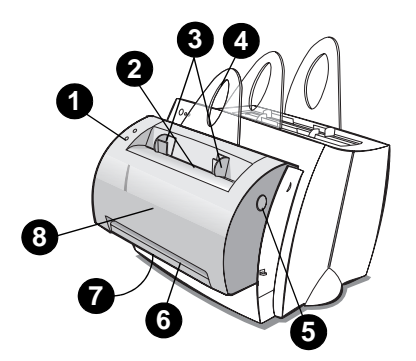

# **LED-Anzeigen des Druckerbedienfelds**

Die LED-Anzeigen des Bedienfelds geben Aufschluß über den Druckerstatus.

#### **Legende des LED-Status**

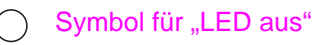

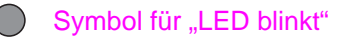

Symbol für "LED ein"

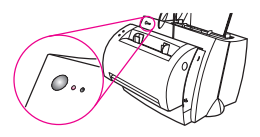

#### **LED-Meldungen des Druckerbedienfelds**

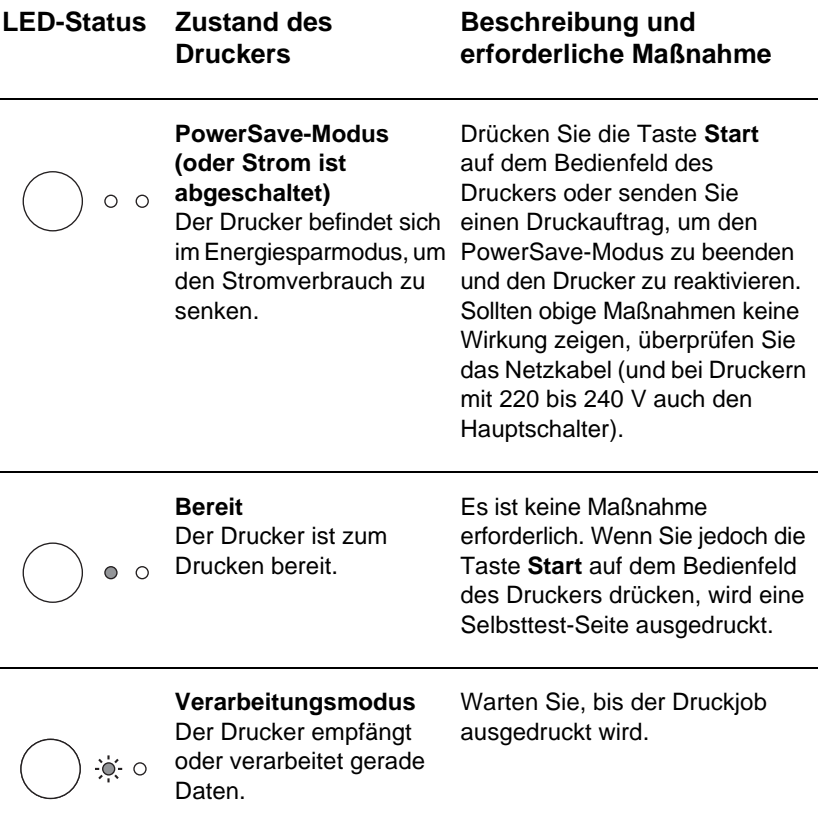

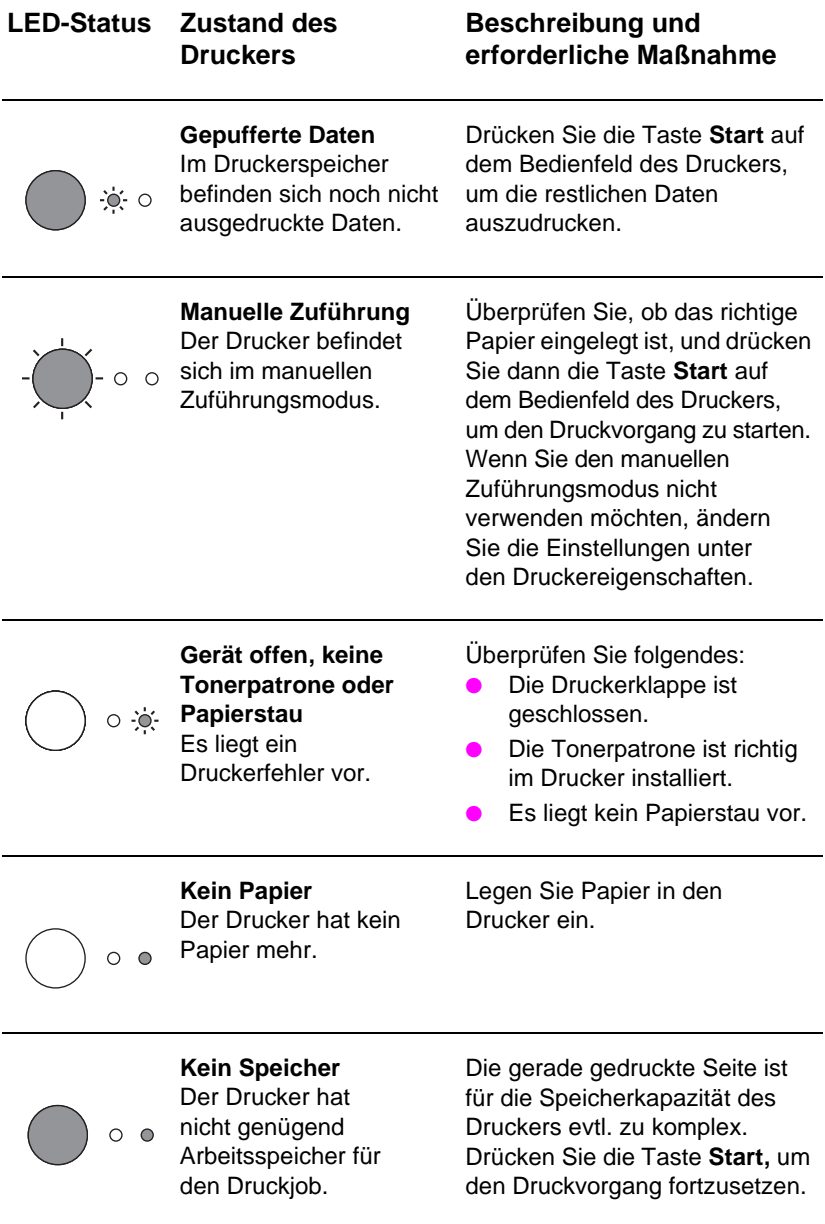

#### **LED-Meldungen des Druckerbedienfelds (Fortsetzung)**

![](_page_11_Picture_113.jpeg)

# **Bedienfeld des Scanners**

Das Bedienfeld des Scanners besteht aus zwei Tasten:

- Kopieren: Mit der Taste "Kopieren" können Sie eine einzelne Schnellkopie anfertigen - der Computer braucht dazu nicht eingeschaltet zu sein.
- **Scannen: Mit der Taste "Scannen" starten Sie die Software.** Wenn diese richtig konfiguriert ist, können Sie die folgenden Funktionen ausführen:
	- Eingescannte Vorlage als Fax senden
	- Eingescannte Vorlage als E-Mail senden
	- Dokumente elektronisch ablegen
	- Text bearbeiten (OCR = optische Zeichenerkennung)
	- Mehrfachkopien und Kopien mit benutzerdefinierten Einstellungen anfertigen

**Hinweis** Um die Taste "Scannen" verwenden zu können, muß der PC eingeschaltet und die Software installiert sein.

**Hinweis** Durch gleichzeitiges Drücken beider Tasten können Sie einen Scanoder Kopierjob abbrechen.

![](_page_12_Picture_12.jpeg)

# **Fehlersuche bei den häufigsten Problemen**

#### **1 Grundlegende Vorgangsweisen zur Fehlerbehebung:**

- Schalten Sie den Drucker ein, und drucken Sie eine Selbsttest-Seite aus. Hierzu drücken Sie die Taste **Start,** wenn sich der Drucker im Bereitschaftsmodus befindet. Damit ist sichergestellt, daß das Netzkabel richtig angeschlossen ist, der Drucker mit Strom versorgt wird, und die Tonerpatrone richtig eingesetzt und das Schutzband entfernt wurde.
- Kopieren Sie eine Selbsttest-Seite (nur bei installiertem Scanner), indem Sie auf dem Bedienfeld des Scanners die Taste **Kopieren** drücken. Damit überprüfen Sie den Betrieb des Scanners.
- Senden Sie von einem Anwendungsprogramm aus einen Druckjob an den HP LaserJet 1100. Auf diese Weise können Sie sehen, ob die Software richtig auf dem Computer installiert ist und die Kommunikation mit dem Drucker klappt.
- Drücken Sie auf dem Bedienfeld des Scanners die Taste **Scannen.** Wenn die Software auf dem PC jetzt gestartet wird, ist die Scan-Software installiert und die Kommunikation mit dem Drucker einwandfrei.
- **2 Wenn die Software-Installation nicht ordnungsgemäß abgeschlossen wurde, ohne daß Sie eine Fehlermeldung erhalten haben, oder kein Ausdruck vom PC aus möglich ist, überprüfen Sie folgendes:**
	- Alle Anwendungsprogramme sind geschlossen. Windows 9x: Drücken Sie **Strg+Alt+Entf.** Alle Programme mit Ausnahme von **Systray** und dem **Explorer** sollten jetzt geschlossen sein. Falls nicht, schließen Sie die Programme einzeln, indem Sie sie nacheinander aktivieren und auf **Task beenden klicken.**
	- Installieren Sie die Software erneut (siehe "Installation der Software").
	- Starten Sie den Computer neu.

#### **Fortsetzung auf der nächsten Seite.**

**3 Wenn die in Schritt 2 beschriebene Software-Installation fehlschlägt, versuchen Sie, die Software wie folgt zu installieren:**

#### **Hinweis** Beim alternativen Installationsverfahren wird nur die Drucker-Software installiert.

- Alternative Software-Installation unter Windows 9x und NT 4.0
	- **1** Schließen Sie alle geöffneten Programme auf dem PC.
	- **2** Öffnen Sie das Menü **Start,** klicken Sie auf **Einstellungen** und dann auf **Drucker.**
	- **3** Doppelklicken Sie auf das Symbol **Neuer Drucker.**
	- **4** Nur Windows NT 4.0: Wählen Sie den entsprechenden LPT-Anschluß.
	- **5** Klicken Sie auf **Weiter,** bis eine Liste der Druckerhersteller erscheint.
	- **6** Klicken Sie auf **Diskette.**
	- **7** Geben Sie **"<language>\drivers\OS"** ein, wobei **<language>** der gewünschten Sprache entspricht.
	- **8** Klicken Sie zweimal nacheinander auf **Weiter.**
	- **9** Nehmen Sie die CD-ROM heraus, wenn die Installation beendet ist.
- Alternative Software-Installation unter Windows 3.1x
	- **1** Schließen Sie alle geöffneten Programme auf dem PC.
	- **2** Öffnen Sie vom **Programm-Manager** aus die **Hauptgruppe.**
	- **3** Öffnen Sie die **Systemsteuerung,** und doppelklicken Sie auf **Drucker.**
	- **4** Klicken Sie auf **Drucker hinzufügen.** Es erscheint eine Liste mit Druckern auf dem Bildschirm, wobei **Nichtaufgeführten oder aktualisierten Drucker installieren** hervorgehoben ist.
	- **5** Klicken Sie auf **Installieren.**
	- **6** Klicken Sie auf Diskette, und geben Sie dann "<language>\drivers\OS" ein, wobei **<language>** der gewünschten Sprache entspricht.
	- **7** Befolgen Sie die Anweisungen auf dem Bildschirm, um die Installation abzuschließen.
	- **8** Nehmen Sie die CD-ROM heraus, wenn die Installation beendet ist.

### **Behebung von Papierstaus**

Mitunter kommt es vor, daß sich Papier während des Druckvorgangs staut. Dies kann verschiedene Ursachen haben:

- Die Druckmedien wurden falsch eingelegt.
- Der Papierausgabehebel wurde bei laufendem Druckvorgang verstellt.
- Die Druckerklappe wurde bei laufendem Druckvorgang geöffnet.
- Die verwendeten Druckmedien entsprechen nicht den HP-Spezifikationen.
- Die verwendeten Druckmedien sind kleiner als 76,2 x 127 mm.

#### **Papiereingabe**

Ziehen Sie die Seite vollständig aus dem Papiereingabefach heraus.

#### **Papierausgabe**

Wenn die Seite im Schlitz der Papierausgabe zu sehen ist, ziehen Sie sie vollständig heraus.

#### **Hinweis**

Nach einem Papierstau kann loser Toner im Drucker zurückbleiben. Dieser entfernt sich jedoch selbst nach dem Druck einiger Seiten.

![](_page_15_Picture_13.jpeg)

![](_page_15_Picture_14.jpeg)

![](_page_16_Picture_1.jpeg)

![](_page_16_Picture_2.jpeg)

![](_page_16_Picture_3.jpeg)

![](_page_16_Picture_4.jpeg)

## **Papierstaus im Drucker**

Wenn der Scanner an den Drucker angeschlossen ist, muß der Drucker evtl. ganz an den Rand des Arbeitsplatzes gerückt werden, damit die Druckerklappe vollständig nach unten geklappt werden kann.

- **1** Öffnen Sie die Druckerklappe. Wenn das Papier ohne Herausnehmen der Tonerpatrone entfernt werden kann, fahren Sie mit Schritt 3 fort. Ansonsten fahren Sie mit Schritt 2 fort.
- **2** Nehmen Sie die Tonerpatrone heraus, legen Sie sie zur Seite, und decken Sie sie mit einem Blatt Papier ab.

#### **ACHTUNG**

Bei Papierstaus in diesem Bereich befindet sich oft loser Toner auf der Seite. Wenn Toner auf Ihre Kleidung gerät, waschen Sie sie in kaltem Wasser. Heißes Wasser fixiert den Toner im Gewebe!

#### **ACHTUNG**

Damit die Tonerpatrone nicht beschädigt wird, darf sie nur wenige Minuten einer Lichteinstrahlung ausgesetzt werden. Decken Sie die Patrone mit einem Stück Papier ab.

**3** Fassen Sie mit beiden Händen die Seite des Papiers an, die am meisten hervorsteht (dies kann auch die Mitte sein), und ziehen Sie das Papier vorsichtig aus dem Drucker heraus.

#### **Hinweis**

Wenn das Papier reißt, lesen Sie den Abschnitt "Entfernen von Papierfetzen aus dem Drucker".

**1243**

3

4

2

A

![](_page_17_Picture_1.jpeg)

![](_page_17_Picture_2.jpeg)

![](_page_17_Picture_3.jpeg)

![](_page_17_Picture_4.jpeg)

gestauten Papiers die Tonerpatrone wieder ein, und schließen Sie die Druckerklappe.

#### **Entfernen von Papierfetzen aus dem Drucker**

Manchmal reißt das gestaute Papier beim Versuch, es zu entfernen. Gehen Sie zur Beseitigung kleiner Papierfetzen aus dem Drucker wie folgt vor:

- **1** Vergewissern Sie sich, daß die Tonerpatrone installiert und die Druckerklappe geschlossen ist.
- **2** Schalten Sie den Drucker aus und wieder ein. Beim Einschalten des Druckers bewegen sich die Walzen und transportieren die Papierfetzen nach vorne.

#### **Hinweis**

Um den Drucker aus- und wieder einzuschalten, ziehen Sie das Netzkabel heraus, und stecken Sie es anschließend wieder in den Drucker ein.

- **3** Öffnen Sie die Druckerklappe, und nehmen Sie die Tonerpatrone heraus.
- **4** Entfernen Sie die Papierfetzen.
- **5** Setzen Sie die Tonerpatrone wieder ein, und schließen Sie die Druckerklappe.

Wenn das gestaute Papier immer noch nicht zugänglich ist, wiederholen Sie Schritt 1 bis 5.

### **Beseitigung von Papierstaus im Kopierer/ Scanner**

Gelegentlich kommt es beim Einscannen oder Kopieren zu einem Papierstau. Dies kann verschiedene Ursachen haben:

- Das Papier ist nicht richtig in die Papiereingabefächer eingelegt.
- Die Vorlage ist zu klein oder dünn, um richtig durch den Scanner gezogen werden zu können.
- Die verwendeten Druckmedien entsprechen nicht den HP-Spezifikationen.

#### **Hinweis**

Bei kleinen oder dünnen Vorlagen, wie z.B. Visitenkarten oder Zeitungsartikeln, empfiehlt sich die Verwendung einer Trägerfolie, damit sie richtig durch den Kopierer/Scanner transportiert werden. Zur Herstellung einer Trägerfolie kleben Sie einfach die Kante der Vorlage, die zuerst eingezogen wird, mit Klebeband auf ein normales Blatt Papier.

Es erscheint eine Fehlermeldung auf dem Computerbildschirm.

- **1** Öffnen Sie die Scannerabdeckung.
- **2** Machen Sie die Vorlage ausfindig, fassen Sie sie oben oder seitlich an, je nachdem, welche Seite weiter hervorsteht, und ziehen Sie sie langsam und gleichmäßig heraus.
- **3** Drehen Sie dabei ggf. das weiße Rad in die entgegengesetzte Richtung. Wenn Sie die Vorlage z.B. von unten herausziehen, müssen Sie das Rad nach oben drehen.

![](_page_18_Picture_13.jpeg)

![](_page_18_Picture_14.jpeg)

![](_page_18_Picture_15.jpeg)

Wenn die gestaute Vorlage nicht sichtbar ist, lesen Sie den Abschnitt "Beseitigen schwer erreichbarer Papierstaus".

### **Beseitigen schwer erreichbarer Papierstaus**

#### **ACHTUNG**

Damit der Drucker und/oder Scanner nicht beschädigt wird, ziehen Sie vor dem Abnehmen des Scanners das Netzkabel heraus.

- **1** Stecken Sie den Drucker aus, und nehmen Sie dann den Scanner vom Drucker ab (siehe "Abnehmen des Scanners").
- **2** Drehen Sie den Scanner so, daß die Oberseite nach unten zeigt.
- **3** Schütteln Sie den Scanner vorsichtig, bis die Vorlage herausfällt.

#### **Hinweis**

Versuchen Sie, die Vorlage mit Hilfe einer Trägerfolie einzuscannen.

![](_page_19_Picture_11.jpeg)

### **Abnehmen des Scanners**

Vorgehensweise:

- **1** Ziehen Sie das Netzkabel vom Drucker ab.
- **2** Schieben Sie den Scannerhebel an der Unterseite des Scanners von links nach rechts, um die Verbindung zu lösen.
- **3** Halten Sie den Scanner an beiden Seiten fest, **drehen Sie den unteren Teil vom Drucker weg,** und heben Sie anschließend den gesamten Scanner nach oben hin ab.

![](_page_20_Picture_6.jpeg)

![](_page_20_Picture_7.jpeg)

![](_page_20_Picture_8.jpeg)

# **Kundendienst und -unterstützung**

**WWW-Adressen:** http://www2.hp.com **Telefonnummer der Kundenunterstützung:** Deutschland: (49) (180) 525-8143 Österreich: (43) (1) 0660-6386 **HP FIRST:** Deutschland: 0130-810061 Österreich: 0660-8128 Schweiz: 0800-551527

### **FCC-Bestimmungen**

Dieses Gerät wurde typengeprüft und entspricht laut Abschnitt 15 der Bestimmungen der amerikanischen Funk- und Fernmeldebehörde (FCC) den Grenzwerten für Digitalgeräte der Klasse B. Der genaue Wortlaut der Übereinstimmungserklärungen, darunter auch der Erklärung über Einhaltung der FCC-Bestimmungen, ist Anhang A des Online- oder gedruckten Benutzerhandbuchs zu entnehmen.

#### **Warenzeichen**

Windows und Windows NT sind in den USA eingetragene Warenzeichen der Microsoft Corporation.

### **Gewährleistung**

Im Online-Benutzerhandbuch für den HP LaserJet 1100 finden Sie detaillierte Angaben zur Gewährleistung.